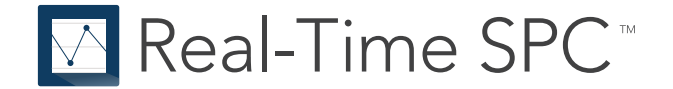

# **Introducción a Real-Time SPC™**

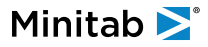

# **Contents**

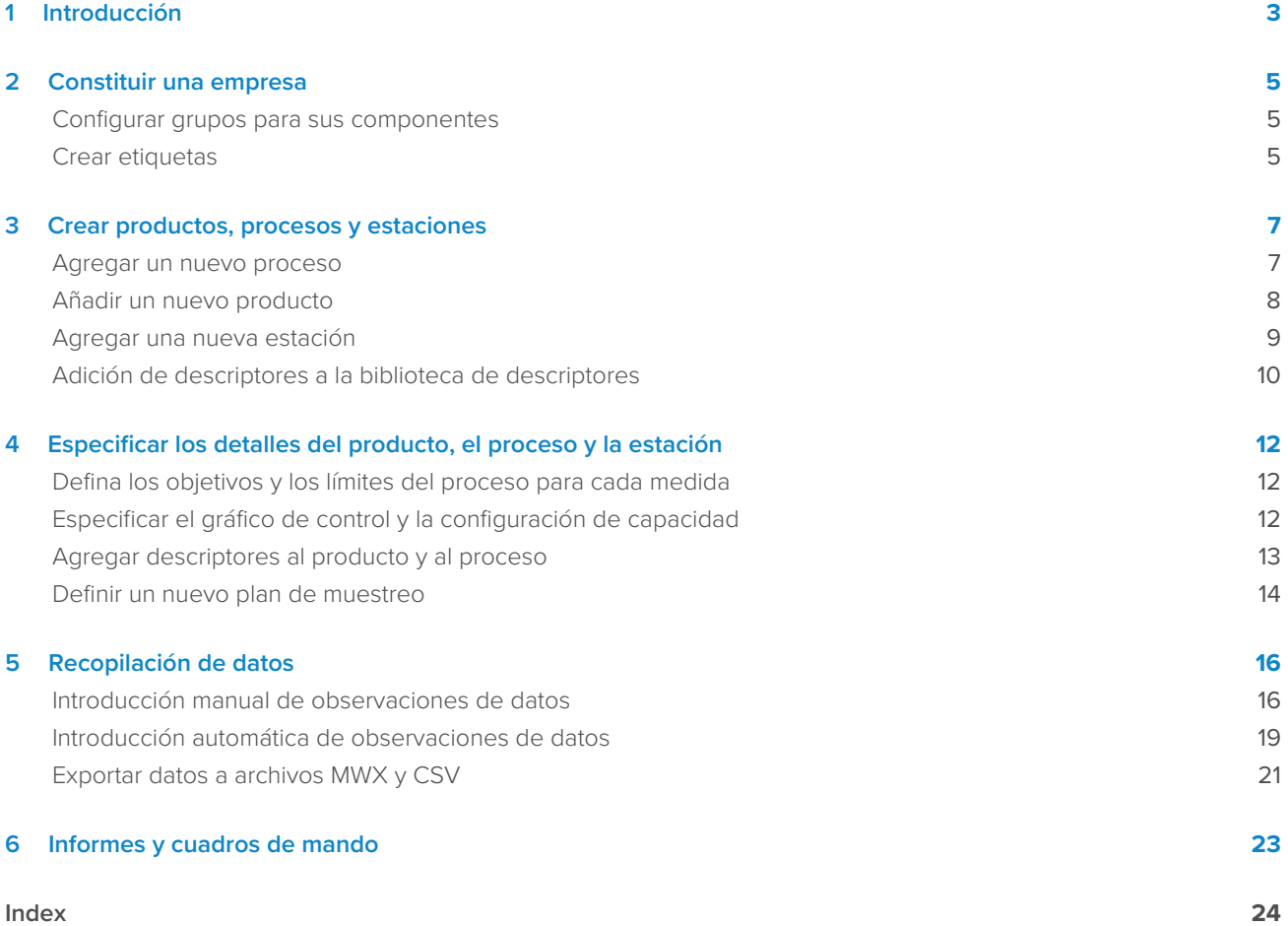

# <span id="page-2-0"></span>**1.** Introducción

Esta guía le presenta algunas de las funciones y tareas más comunes en Real-Time SPC TM . Utilice esta guía para obtener información sobre cómo configurar esta aplicación para satisfacer mejor las necesidades de su organización. Muchas configuraciones de toda la organización se pueden configurar una vez y aplicar en esta plataforma con la ayuda del equipo de éxito del cliente de Minitab®. Otras configuraciones pueden depender de las preferencias del departamento y la división y pueden cambiar con más frecuencia.

**Nota:** En esta guía se explica cómo configurar manualmente el entorno de fabricación. Para obtener más información sobre cómo importar varios componentes nuevos al mismo tiempo, vaya a [Información general sobre la configuración automatizada de componentes.](https://support.minitab.com/real-time-spc/automated-component-setup/automated-component-setup-overview/)

Real-Time SPC TM  $^{^{\prime\prime}}$ está organizado en tres portales principales. Su acceso dentro de la aplicación depende de su rol en la aplicación.

#### <span id="page-2-2"></span>**Portal de administración**

El **Administration** portal contiene la configuración de usuario, así como la configuración de etiquetas, administración de datos y grupos jerárquicos para usar en toda la plataforma. Para obtener más información sobre estos ajustes, vaya a [Constituir una empresa](#page-4-0) en la página 5.

#### <span id="page-2-3"></span>**Portal de ingeniería**

El **Engineering** portal da acceso a configuraciones de componentes, preferencias de análisis e informes y paneles.

- Para configurar procesos, productos y estaciones, vaya a [Crear productos, procesos y estaciones](#page-6-0) en la página 7.
- Para especificar las preferencias de análisis, vaya a [Especificar el gráfico de control y la configuración de](#page-11-2) [capacidad](#page-11-2) en la página 12.
- <span id="page-2-4"></span>• Para obtener más información sobre la configuración de informes y paneles, vaya a [Informes y cuadros de mando](#page-22-0) en la página 23.

#### **Portal de operaciones**

El **Operations** portal da acceso a los paneles de control del supervisor y del operador y a los formularios de recopilación de datos.

Para obtener más información sobre estas funciones, vaya a [Recopilación de datos](#page-15-0) en la página 16.

#### <span id="page-2-1"></span>Navegación dentro de Real-Time SPC

Utilice el botón en la parte superior derecha de la ventana para cambiar fácilmente entre los portales y acceder a Minitab Connect, en función de la configuración de permisos.

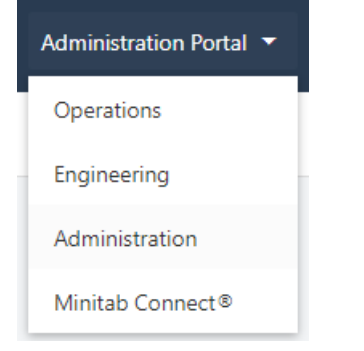

Dentro de un portal, use el botón en la parte superior izquierda de la ventana para mostrar u ocultar las etiquetas de navegación.

## Minitab<sup>></sup>

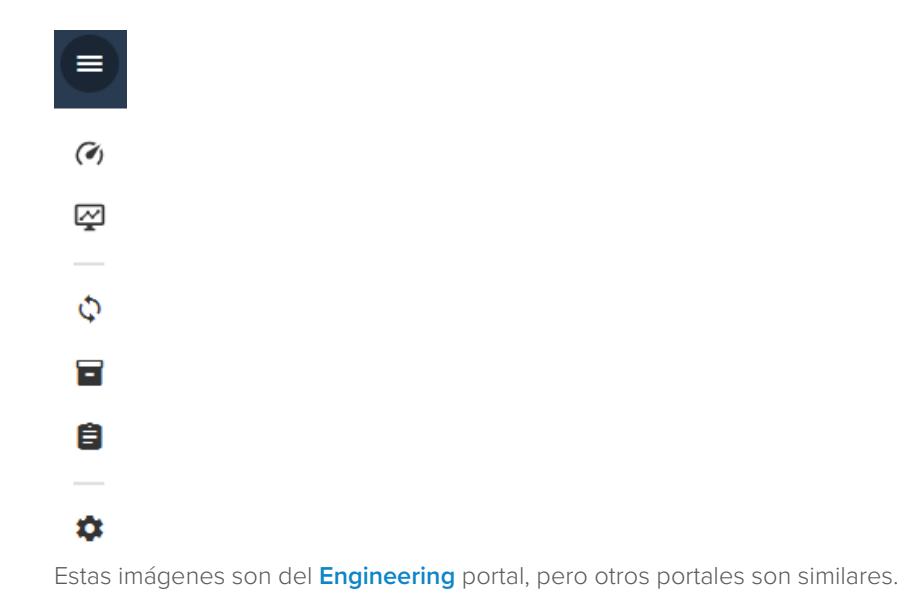

#### La historia

Esta guía recorre una variedad de tareas comunes y utiliza una empresa ficticia de procesamiento de frutas, la Flavorful Fruit Company, para ilustrar cómo configurar productos, procesos y estaciones.

# <span id="page-4-0"></span>**2.** Constituir una empresa

#### Visión general

Antes de poder agregar productos, procesos y estaciones, debe confirmar grupos jerárquicos. Los grupos jerárquicos organizan los elementos del sistema de la empresa. Por ejemplo, puede organizar los paneles por división, región u otros grupos. Puede colocar productos, procesos y estaciones en cualquier nivel.

Debe tener al menos un grupo, que es el Nivel 1. Los grupos de nivel 2 están anidados dentro del nivel 1. Los grupos de nivel 3 están anidados dentro del nivel 2, y así sucesivamente.

Los grupos de jerarquía están preestablecidos para cada usuario de una Real-Time SPC suscripción. Para ver los

<span id="page-4-1"></span>**Administration** grupos de jerarquía, vaya al portal y seleccione **Hierarchy Groups** . Solo puede cambiar los grupos de jerarquía con la ayuda del equipo de éxito del cliente de Minitab.

#### <span id="page-4-3"></span>Configurar grupos para sus componentes

Después de conocer la estructura de los grupos de jerarquía, tú decides dónde agregar tus componentes. Debido a que Flavorful Fruit Company se trata de una gran empresa global, deciden utilizar cinco grupos jerárquicos para realizar un seguimiento de su proceso de fabricación en toda la empresa. Su jerarquía puede ser diferente, pero puede seguir estos pasos para configurar los grupos adecuados.

- 1. Vaya al **Engineering** portal y seleccione **Components** .
- 2. Escoger **New**  $\frac{1}{x}$  **> Company**. En Name, introduzca Flavorful Fruit Company. Este es un Grupo de Nivel 1.
- 3. Seleccione Flavorful Fruit Company y, a continuación, seleccione **Open <sup>[2]</sup>**.
- 4. Escoger **New** >**Region**. En **Name**, introduzca North American Region. Este es un Grupo de Nivel 2.
- 5. Seleccione North American Region y, a continuación, seleccione **Open <sup>[2]</sup>**.
- <span id="page-4-2"></span>6. Escoger **New** > **Site**. En **Name**, introduzca Marion Site. Este es un Grupo de Nivel 3.

#### Crear etiquetas

Utilice etiquetas para agrupar y organizar los elementos del sistema. Las etiquetas le permiten filtrar fácilmente los datos del panel. Las etiquetas están disponibles en toda la plataforma. Puede editar el nombre de una etiqueta para actualizar todas las instancias del nombre de la etiqueta en el sistema. También puede eliminar una etiqueta de la lista y eliminarla de cualquier objeto al que se haya asignado previamente.

Hay cuatro tipos de etiquetas. Se puede usar **Global Tags** en todos los elementos. Puede usar **Product Tags**, **Process Tags** y **Station Tags** solo en sus elementos específicos. Debido a que tiene Flavorful Fruit Company muchos tipos diferentes de productos que utilizan procesos similares, agregan etiquetas de producto y proceso.

- 1. Vaya al **Administration** portal y seleccione **Tags** .
- 2. En **Product Tags**, seleccione **Add Tag**.
- 3. En **Name**, introduzca 100% Fruit Spread y seleccione **OK**.
- 4. Repita el procedimiento para añadir etiquetas de producto para Jelly, Jam y Preserves.
- 5. En **Process Tags**, seleccione **Add Tag**.
- 6. En **Name**, introduzca Inspection y seleccione **OK**.
- 7. Repita para agregar etiquetas de proceso para Cleaning, Pasteurizing y Filling.
- 8. Guarde los cambios.

# <span id="page-6-0"></span>**3.** Crear productos, procesos y estaciones

Antes de empezar a recopilar y supervisar datos, primero debe definir los procesos y las estaciones en los que se generan los datos y especificar el tipo de datos. También debe definir las especificaciones del producto. Si bien es fácil agregar procesos, productos y estaciones que representen su flujo de fabricación, tenga en cuenta los siguientes consejos.

- Todos los procesos deben tener al menos una medida. Si no define una medida continua o medidas de atributo, no podrá recopilar datos para supervisar.
- Todos los productos deben tener al menos un paso de proceso. De nuevo, si no tiene un proceso definido, no puede recopilar datos para supervisar.
- Todas las estaciones deben tener al menos un proceso para cada producto.
- Para recopilar datos de una estación, asegúrese de especificar un plan de muestreo y su fuente de datos.
- <span id="page-6-1"></span>• Para ahorrar tiempo durante la configuración, seleccione **Duplicate** duplicar un proceso, producto o estación, si ya ha creado un elemento similar para usarlo como punto de partida.

#### Agregar un nuevo proceso

Un proceso representa un solo paso o una serie de pasos utilizados para producir un producto o proporcionar un servicio. Un producto o servicio puede tener varios procesos requeridos. Puede agregar procesos en cualquier nivel de los grupos jerárquicos dentro de una empresa.

<span id="page-6-4"></span>Los procesos se pueden utilizar para un producto o se pueden utilizar en muchos productos diferentes. Cada proceso tiene medidas asociadas de producto y producción y puede tener medidas de inspección visual.

Añade Flavorful Fruit Company nuevos procesos a la empresa.

- 1. Vaya al **Engineering** portal y seleccione la **Components** página .
- 2. Seleccione Flavorful Fruit Company y, a continuación, seleccione **Open <sup>[2]</sup>**.
- 3. Escoger **New** > **Process**. En **Name**, introduzca Filling y seleccione **OK**.
- 4. Repita para agregar los procesos para Inspection, Cleaning, Pasteurizing, Cooking, Cooling, y Labeling and packaging.
- 5. Seleccione el Filling proceso y, a continuación, seleccione **Open**  $\boxtimes$
- <span id="page-6-2"></span>6. En la sección de la **Description** plantilla, seleccione **Edit** e introduzca Filling the container with the product. A continuación, seleccione **OK**.
- <span id="page-6-3"></span>7. Seleccione **Add Tag** y seleccione Filling. A continuación, seleccione **OK**.

#### Agregar una medida al proceso

Determine las medidas de proceso y salida para supervisar este proceso. El *Filling* proceso tiene una medida que monitorear.

- 1. En la sección de la **Measures** plantilla, seleccione **Add Process Measure**.
- 2. En **Name**, introduzca Full Container Weight. En **Description**, introduzca The weight after filling. Seleccione **OK**.
- 3. Guarde los cambios.

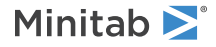

#### Agregar un tipo de defecto y tipos defectuosos

Su proceso también puede tener inspecciones visuales. Puede definir los defectos y defectos de los que desea realizar un seguimiento. Puedes contar uno u otro, ambos o ninguno. Inspecciona Flavorful Fruit Company el contenedor en busca de defectos.

- <span id="page-7-3"></span>1. En la sección de la **Measures** plantilla, seleccione **Defectives**.
- 2. Seleccione **Edit List of Defectives**. A continuación, seleccione **Add Defective Type**.
- 3. En **Defective Type**, introduzca Cracked jar. A continuación, seleccione **OK**.
- 4. Repita para agregar Crooked lid.
- 5. Guarde los cambios.

#### Agregue causas asignables y acciones correctivas

Si puede identificar causas asignables estándar, agréguelas también. Las causas asignables explican un proceso fuera de control y enumeran las acciones correctivas correspondientes. Los puntos del gráfico de control con causas asignables no se utilizan en los cálculos del límite de control.

<span id="page-7-2"></span>El equipo de calidad identifica varias causas asignables y acciones correctivas para medidas fuera de especificación y tasas de defectos y defectuosas.

- 1. En la sección de la **Assignable Causes** plantilla, seleccione **Add Assignable Cause**.
- <span id="page-7-1"></span>2. En **Name**, introduzca Residue buildup. Seleccione **OK**.
- 3. Guarde los cambios.
- 4. Para agregar una descripción de la causa asignable o agregar acciones correctivas para una causa asignable, seleccione **Edit**.
- 5. Seleccione **Add Corrective Action**. En **Name**, introduzca Clean filling machine. Seleccione **OK**.
- <span id="page-7-0"></span>6. Guarde los cambios.

#### Añadir un nuevo producto

Un producto es el elemento tangible que se entrega a un cliente. Un producto o servicio puede tener varios procesos requeridos. Puede agregar productos en cualquier nivel de los grupos jerárquicos dentro de una empresa. Las medidas de proceso se recopilan en el proceso que crea el producto y las medidas de salida se recopilan en el producto.

Cuando agrega un nuevo producto, primero debe decidir el nivel jerárquico del producto. Puede agregar productos en cualquier nivel de los grupos jerárquicos dentro de una empresa. A continuación, puede añadir una descripción y una imagen útiles para describir el producto.

<span id="page-7-4"></span>A continuación, determine qué procesos se utilizan para fabricar el producto. Solo puede agregar procesos que ya se hayan definido. Puede organizar los pasos del proceso en un flujo de proceso o en una vista de lista.

Una vez que haya asignado procesos a los productos, puede especificar los objetivos de proceso, los límites de especificación, los planes de recopilación de datos y los gráficos de control adecuados y sus ajustes. Para obtener más información, vaya a [Especificar los detalles del producto, el proceso y la estación](#page-11-0) en la página 12.

El Flavorful Fruit Company agrega un nuevo producto.

- 1. Vaya al **Engineering** portal y seleccione la **Components** página .
- 2. Seleccione Flavorful Fruit Company y, a continuación, seleccione Open <sup>[2]</sup>.
- 3. Escoger **New** > **Product**. En **Name**, introduzca Strawberry Fruit Spread y seleccione **OK**.
- 4. Seleccione Strawberry Fruit Spread y, a continuación, seleccione **Open**  $\boxtimes$
- 5. Seleccione **Add Tag** y seleccione Jam, Jelly, y Preserves. A continuación, seleccione **OK**.
- <span id="page-8-1"></span>6. Guarde los cambios.

#### Agregar pasos de proceso al producto

La producción del Strawberry Fruit Spread producto implica 7 pasos de proceso.

- 1. Escoger **Add** . Seleccione **Process**.
- 2. En **Add Process**, seleccione Inspection. Desde **Position** seleccione **First**.
- 3. Seleccione **OK**.
- 4. Continúe con todos los pasos del proceso hasta que su pedido coincida con la imagen a continuación. Puede agregar pasos de proceso al principio o al final del flujo. Una vez agregado, puede usar los **Previous** botones y **Next** para reorganizar los pasos del

<span id="page-8-4"></span>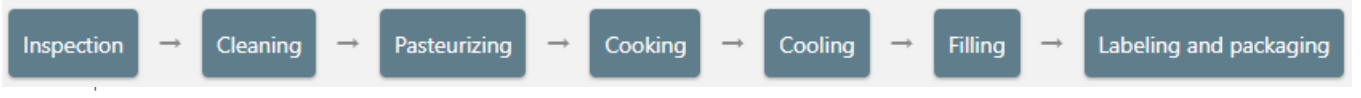

<span id="page-8-5"></span>Seleccione el **View** botón y seleccione **Flow** para organizar los pasos del proceso en una vista de flujo de proceso. Alternativamente, puede seleccionar **List** organizar los pasos del proceso en una vista de lista de procesos.

<span id="page-8-0"></span>5. Guarde los cambios.

#### <span id="page-8-3"></span>Agregar una nueva estación

Una estación es el lugar donde se completa el paso del proceso o el proceso. Se puede realizar más de un paso secuencial en la estación. Las estaciones están asociadas a procesos particulares de un producto específico. Puede agregar estaciones en cualquier nivel de los grupos jerárquicos dentro de una empresa.

Cuando agrega una nueva estación, primero debe decidir el nivel de jerarquía de la estación. Puede agregar estaciones en cualquier nivel de los grupos jerárquicos dentro de una empresa. A continuación, puede añadir una descripción útil y una imagen para describir la estación.

<span id="page-8-2"></span>A continuación, determine qué procesos y productos utilizan esta estación. Los procesos utilizados por varios productos deben agregarse para cada producto.

Por último, especifique el método de recopilación de datos y la fuente de datos para cada medición o inspección de esta estación. Los planes de muestreo se definen en el área de recopilación de datos dentro de la plantilla de producto. Para obtener más información, vaya a [Definir un nuevo plan de muestreo](#page-13-0) en la página 14.

Añade Flavorful Fruit Company nuevas estaciones.

- 1. Vaya al **Engineering** portal y seleccione la **Components** página .
- 2. Seleccione Flavorful Fruit Company y, a continuación, seleccione **Open** .
- 3. Escoger **New** > **Station**. En **Name**, introduzca Chamber 1 y seleccione **OK**.
- 4. Repita el procedimiento para añadir una segunda emisora llamada Chamber 2.
- 5. Seleccione la Chamber 1 estación y, a continuación, seleccione **Open <sup>[2]</sup>**
- Minitab<sup>y</sup>
- 6. De forma predeterminada, la zona horaria se establece en la ubicación del servidor, pero debe cambiarla a la ubicación de la estación para representar la zona horaria donde se recopilan los datos. El Chamber 1 está en Chicago, así que en **Time Zone**, seleccione **America/Chicago**.
- 7. Guarde los cambios.

#### <span id="page-9-2"></span>Agregar procesos y productos a una estación

El Strawberry Fruit Spread producto cuenta con 2 estaciones para el proceso de llenado de la crema de frutos de fresa.

- 1. En la sección de la **Processes by Product** plantilla, seleccione **Add Process**.
- 2. En **Product**, seleccione Strawberry Fruit Spread.
- 3. En **Process**, seleccione Filling.
- 4. Seleccione **OK**.
- 5. Guarde los cambios.
- <span id="page-9-0"></span>6. Repita los pasos para agregar el Filling proceso a Chamber 2.

#### Adición de descriptores a la biblioteca de descriptores

Los descriptores son variables categóricas que identifican observaciones individuales o subgrupos. Por ejemplo, su empresa puede recopilar números de lote de proveedores, identificadores de turnos e identificadores de dispositivos de medición. Estos datos se recopilan para permitir la trazabilidad del producto y mejorar el análisis de calidad a través de informes de datos, análisis de causa raíz y análisis de análisis predictivo.

Una vez definidos, los ingenieros podrán asociar descriptores con procesos de productos específicos e incluirlos en planes de muestreo de forma muy similar a como configuran actualmente las variables de proceso continuo. Los operadores podrán recopilar información del descriptor utilizando los mismos métodos manuales, asistidos por calibradores y automáticos que se utilizan para recopilar datos de variables de proceso continuo.

<span id="page-9-1"></span>Por último, la información del descriptor se podrá exportar junto con otras variables de proceso para su análisis en aplicaciones externas como Minitab.

#### Agregar un nuevo descriptor

Cuenta Flavorful Fruit Company con 3 máquinas de llenado. Agregan un descriptor para identificar la máquina que llena el frasco.

- 1. Vaya al **Engineering** portal y seleccione la **Descriptors** página .
- 2. Escoger **New E**
- 3. En **Name**, introduzca el número de máquina.

Cada nombre debe ser único. Puede editar el nombre de un descriptor para actualizar todas las instancias del descriptor en el sistema. También puede eliminar un descriptor de la biblioteca que haga que el descriptor no esté disponible para futuras recopilaciones de datos. Sin embargo, la información de las recopilaciones anteriores se mantiene a efectos de rastreo y presentación de informes.

- 4. En **Type**, seleccione **Products**.
- 5. En **Scope**, seleccione **Product**.
- 6. En **Use**, seleccione **Individual Observations**.

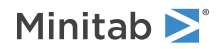

7. En **Collection Method**, seleccione **Select from a list**. Seleccione **Add** e introduzca Máquina 1. Repita para la máquina 2 y la máquina 3.

Si desea que el operador introduzca valores de descriptor durante la recopilación de datos, puede elegir **Enter values**.

8. Seleccione esta opción **OK** para guardar los cambios.

# <span id="page-11-0"></span>**4.** Especificar los detalles del producto, el proceso y la estación

Una vez creados los productos, los procesos y las estaciones, puede especificar los objetivos de proceso, los límites de especificación, los planes de recopilación de datos y los gráficos de control adecuados y sus ajustes.

## <span id="page-11-1"></span>Defina los objetivos y los límites del proceso para cada medida

<span id="page-11-3"></span>Puede especificar los valores objetivo y los límites de especificación para cada medida de un proceso determinado para un producto determinado.

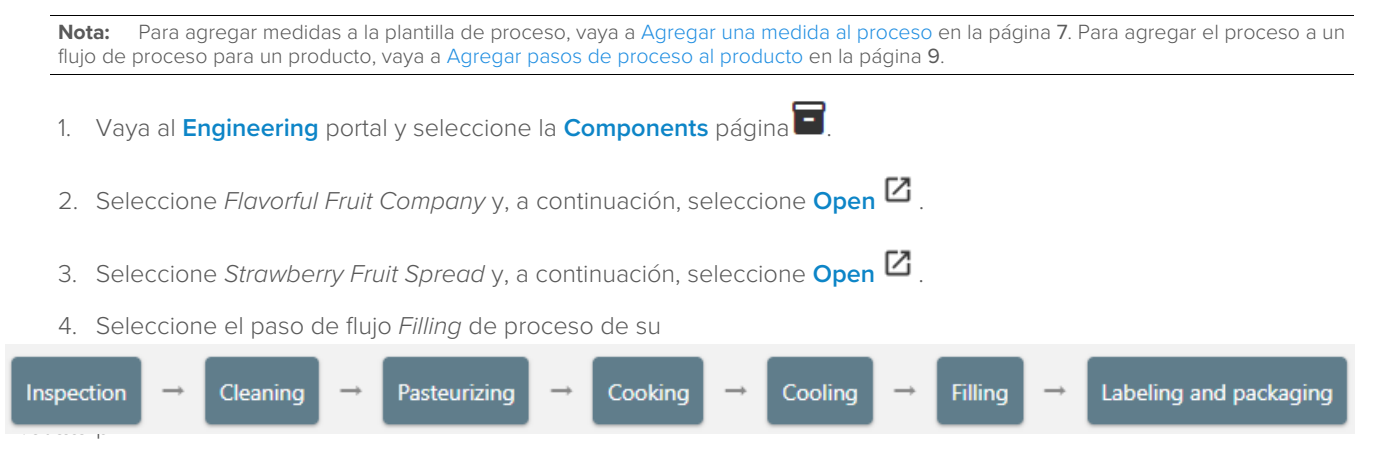

- 5. Vaya a la **Process Summary** sección para acceder a los límites de destino y especificación.
- 6. En **Target**, escriba 12. El objetivo indica el punto de ajuste del proceso o de la medición del producto. A menudo, el objetivo se centra entre los límites de control (para un proceso de control) o los límites de especificación.
- 7. En **Lower specification limit (LSL)**, escriba 11.8. En **Upper specification limit (USL)**, escriba 12.2. Estos valores indican el valor mínimo aceptable o el valor máximo aceptable para el producto o servicio. Para realizar un análisis de capacidad, debe introducir un límite de especificación inferior, un límite de especificación superior o ambos.
- 8. Guarde los cambios.

<span id="page-11-2"></span>Además de los límites de especificación, puede seleccionar **Additional Settings** establecer límites razonables y absolutos. Los límites razonables indican valores que identifican mediciones poco probables. Los límites absolutos indican valores que identifican mediciones imposibles o extremadamente improbables. Utilice ambos límites para evitar errores de entrada de datos.

#### <span id="page-11-4"></span>Especificar el gráfico de control y la configuración de capacidad

Puede especificar el gráfico de control y la configuración del análisis de capacidad para cada medida de un proceso determinado para un producto determinado.

- 1. Vaya al **Engineering** portal y seleccione la **Components** página .
- 2. Seleccione Flavorful Fruit Company y, a continuación, seleccione **Open L<sup>3</sup>**.

3. Seleccione Strawberry Fruit Spread y, a continuación, seleccione **Open**  $\boxtimes$ 

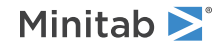

4. Seleccione el paso de flujo Filling de proceso de su

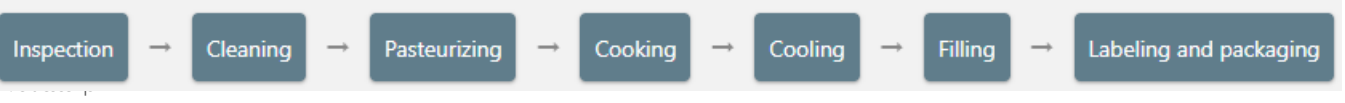

- 5. Ir a la **Process Summary** sección. En la Full Container Weight fila, seleccione **Additional Settings**.
- 6. Ir a la **Control Charts** sección. En **Subgroup size**, escriba 1. En **Control Chart**, seleccione **I-MR Chart**. Las opciones predeterminadas para **Tests** y **Capability Analysis Options** son suficientes.
- 7. Guarde los cambios.

Utilice an **I-MR Chart** para supervisar la media y la variación del proceso cuando tenga datos continuos que sean observaciones individuales que no estén en subgrupos. Pero hay una variedad de otras tablas de control si su situación es diferente. También puedes seleccionar un análisis de capacidad con o sin una transformación de Box-Cox. Para obtener más información sobre las opciones de gráficos de control y un análisis de capacidad, vaya a [Preferencias de](https://support.minitab.com/real-time-spc/quality-analyses/control-chart-preferences/) [gráfico de control](https://support.minitab.com/real-time-spc/quality-analyses/control-chart-preferences/) y [Preferencias de análisis de capacidad.](https://support.minitab.com/real-time-spc/quality-analyses/capability-analysis-preferences/)

#### <span id="page-12-2"></span>Especifique el método para calcular los límites de control

Puede especificar el método para calcular los límites de control y el número de observaciones para cada gráfico de control que se haya agregado a cada estación.

- 1. Vaya al **Engineering** portal y seleccione la **Components** página .
- 2. Seleccione Flavorful Fruit Company y, a continuación, seleccione **Open L**.
- 3. Seleccione Strawberry Fruit Spread y, a continuación, seleccione **Open**  $\boxtimes$
- 4. Seleccione el paso de flujo Filling de proceso de su

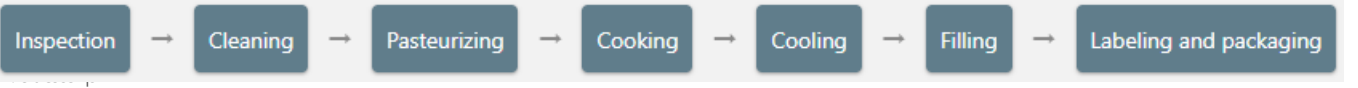

- 5. En la sección de la **Process Summary** plantilla, seleccione esta opción **Additional Settings** para acceder a la configuración del gráfico de control.
- <span id="page-12-1"></span><span id="page-12-0"></span>6. Guarde los cambios

#### Agregar descriptores al producto y al proceso

Puede agregar variables descriptoras categóricas, como números de lote u otros identificadores a un proceso determinado para un producto determinado.

- 1. Vaya al **Engineering** portal y seleccione la **Components** página .
- 2. Seleccione Flavorful Fruit Company y, a continuación, seleccione **Open <sup>[2]</sup>**.
- 3. Seleccione Strawberry Fruit Spread y, a continuación, seleccione **Open**  $\boxtimes$
- 4. Seleccione el paso de flujo Filling de proceso de su

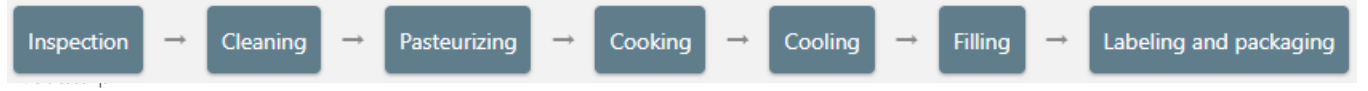

- 5. Vaya a la **Descriptors** sección y comience a escribir el número de máquina. A continuación, selecciónelo para agregar la variable descriptora al proceso.
- 6. Guarde los cambios.

#### <span id="page-13-0"></span>Definir un nuevo plan de muestreo

<span id="page-13-3"></span>Después de agregar medidas a un proceso y agregar ese proceso al flujo de proceso para un producto, puede especificar planes de muestreo para todas las medidas.

El primer paso es añadir un nuevo plan de muestreo al proceso del producto. A continuación, puede especificar el programa de muestreo y las medidas específicas.

**Nota:** Para agregar medidas a la plantilla de proceso, vaya a [Agregar una medida al proceso](#page-6-2) en la página 7. Para agregar el proceso a un flujo de proceso para un producto, vaya a [Agregar pasos de proceso al producto](#page-8-1) en la página 9.

#### <span id="page-13-2"></span>Agregar un nuevo plan de muestreo

Añade Flavorful Fruit Company un nuevo plan de muestreo para el proceso de llenado.

- 1. Vaya al **Engineering** portal y seleccione la **Components** página .
- 2. Seleccione Flavorful Fruit Company y, a continuación, seleccione **Open <sup>[2]</sup>**.
- 3. Seleccione Strawberry Fruit Spready, a continuación, seleccione **Open <sup>[2]</sup>**.
- 4. Seleccione el paso de flujo Filling de proceso de su

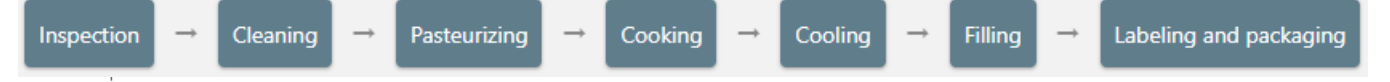

- 5. Vaya a la **Data Collection** sección y seleccione **Add Sampling Plan**.
- 6. En **Name**, ingrese Peso del frasco y luego seleccione **OK**.
- 7. Guarde los cambios.
- 8. Seleccione esta opción **Edit** para abrir la configuración del plan de muestreo.
- 9. En la **Sampling Plan Settings** sección, seleccione **On-demand sampling** recopilar datos a petición y no según una programación.
- 10. En la **Collection Details** sección, seleccione Full Container Weight.

Puede agregar o editar instrucciones relevantes. Los cambios en el tamaño de los subgrupos se pueden realizar en la página de configuración del gráfico de control.

<span id="page-13-1"></span>11. Guarde los cambios.

#### Especificar orígenes de datos para un plan de muestreo

Si tiene planes de muestreo para las recopilaciones de datos de proceso, especifique los métodos y orígenes de recopilación de datos.

1. Vaya al *Engineering* portal y seleccione la **Components** página  $\blacksquare$ 

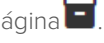

2. Seleccione Flavorful Fruit Company y, a continuación, seleccione **Open <sup>[2]</sup>**.

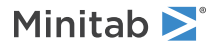

- 3. Seleccione Chamber 1 y, a continuación, seleccione **Open Z**.
- 4. En la sección de la **Processes by Product** plantilla, seleccione esta opción **Configure** para especificar los métodos de recogida de los planes de muestreo.
- 5. En **Data Collection**, seleccione **Data Collection Form**. Con un formulario de recopilación de datos, puede introducir datos manualmente en el formulario o puede importar datos de un medidor o archivo mediante una plantilla. De forma predeterminada, la recopilación es manual.

Seleccione esta opción **Automatic** cuando todos los datos estén en una sola Minitab Connect tabla de datos. A continuación, especifique la tabla de datos. Para obtener más información, vaya a [Introducción automática de](#page-18-0) [observaciones de datos](#page-18-0) en la página 19.

6. Guarde los cambios.

# <span id="page-15-0"></span>**5.** Recopilación de datos

Ahora que está Flavorful Fruit Company configurado, podemos recopilar y analizar datos para nuestros productos.

#### <span id="page-15-2"></span><span id="page-15-1"></span>Introducción manual de observaciones de datos

Formularios de recogida de datospara cada plan de muestreo se puede acceder a ellos a través del panel de control del operador. Antes de poder recopilar datos, debe tener un plan de muestreo definido con medidas, métodos de recopilación y orígenes de datos especificados.

#### <span id="page-15-3"></span>Agregar una estación al panel del operador

Vaya a la **Operator Dashboard**y seleccione **Manage Stations** en la parte superior del panel. Seleccione Flavorful Fruit Company y Chamber 1.

**Nota:** La estación debe ser **Online** y **Running** para iniciar una recolección de datos.

Cada plan de muestreo debe definirse dentro de la plantilla de producto/proceso. Para obtener más información, vaya a [Definir un nuevo plan de muestreo](#page-13-0) en la página 14. Especifique los métodos de recolección de datos y las fuentes de datos en la estación apropiada.

#### <span id="page-15-4"></span>Introducir datos

El plan de muestreo que especifique crea un formulario de recopilación de datos con las medidas, los descriptores, los defectos, los defectuosos y los tamaños de subgrupo adecuados para cada evento de recopilación.Para este ejemplo, el plan de muestreo recopila el número de máquina y el peso del contenedor completo para cada muestra. Complete los siguientes pasos para introducir los datos de 10 recopilaciones de datos.

- 1. Vaya a la **Operator Dashboard**y al final de la fila para Chamber 1 seleccionar **Go To Dashboard**.
- 2. Asegúrese de que la emisora esté en línea y, en **Status**, seleccione **Running**.
- 3. Para el plan de Jar Inspection muestreo, seleccione **Start**.
- 4. Para el descriptor del número de máquina, introduzca Máquina 1. Los descriptores se recopilan primero. Si tiene descriptores de subgrupo, introduzca un valor que se aplique a todo el subgrupo. Se recogen descriptores individuales para cada medida del subgrupo.
- 5. Introduzca 12 para la medición continua. Seleccione **Next** y, a continuación, seleccione **Save and exit**.
- 6. Utilice la siguiente tabla para introducir 9 observaciones más.

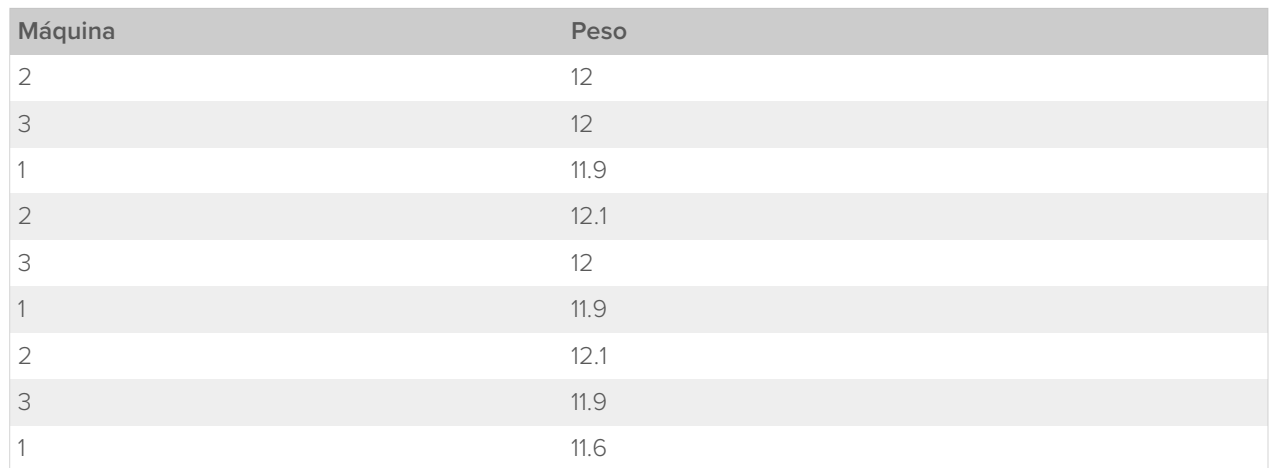

7. La medida final está fuera de las especificaciones, por lo que puede asignar una causa. En **Assignable Causes**, seleccione Residue buildup. En **Corrective Action**, seleccione Clean filling machine.

El gráfico Individuos muestra que el décimo peso está fuera de especificación. Puede seleccionar el punto en el gráfico para abrir el panel de detalles. El panel muestra que la medición provino de la máquina 1, la causa fue la acumulación de residuos y la máquina se limpió para solucionar el problema.

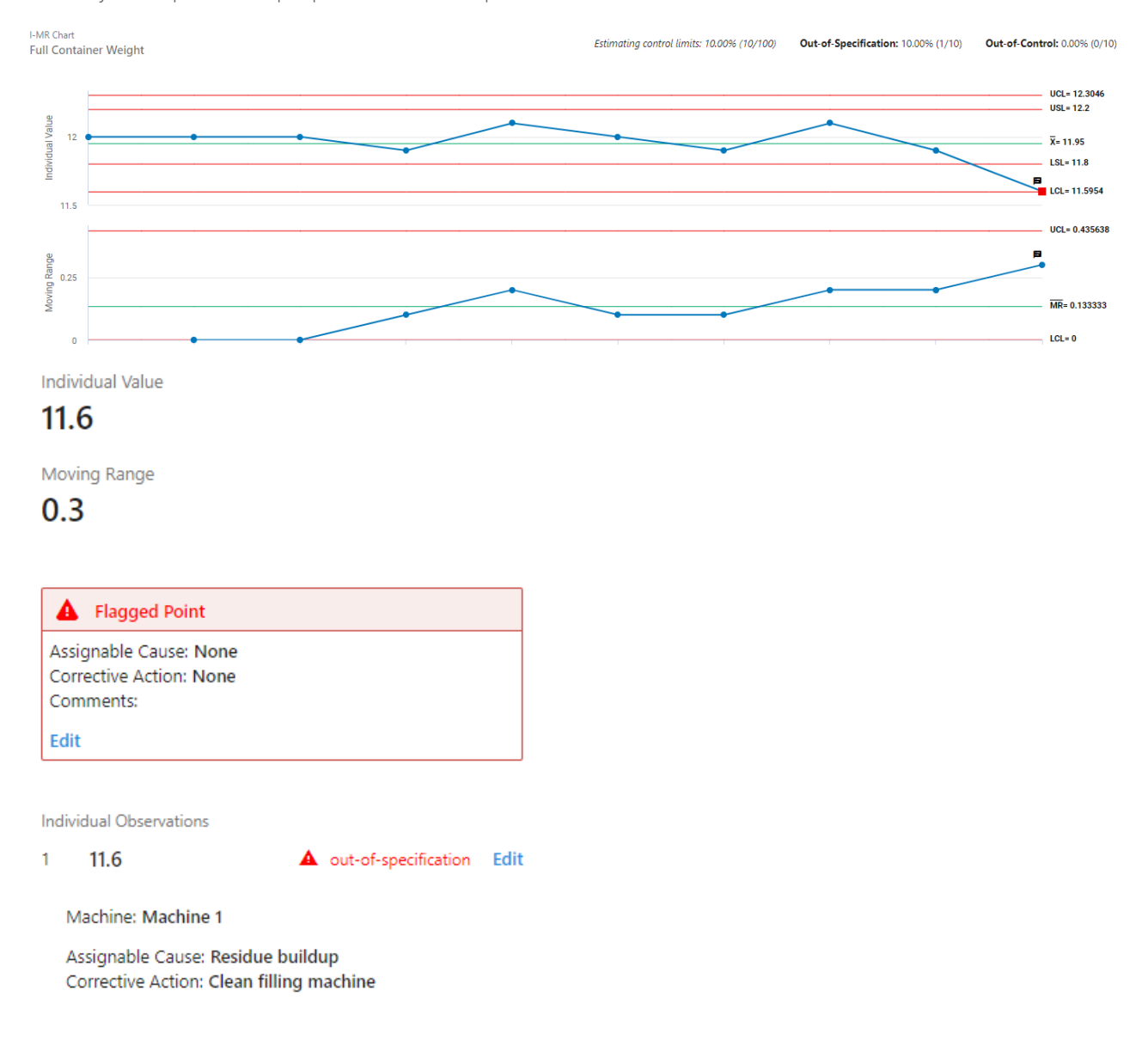

#### Editar observaciones individuales

Es posible que tenga que actualizar observaciones de datos individuales para corregir errores de entrada de datos o actualizar las causas asignables y las acciones correctivas. Tanto el como el **Station Dashboard** proporcionan **Process Quality Snapshot** acceso a las observaciones individuales a través de los gráficos de control.

La edición de una observación individual sigue el mismo flujo de trabajo que la introducción de una nueva observación, y los cálculos y los puntos marcados se actualizan con los nuevos datos. Al actualizar una observación individual, también se actualizan los siguientes elementos.

- Se actualizan los puntos trazados de un gráfico de control, incluido el punto actualizado y los subgrupos asociados.
- Se vuelven a ejecutar las pruebas de causas especiales de un gráfico de control.

• Se actualizan el resumen y las estadísticas de rendimiento.

Minitab<sup>y</sup>

• Si el punto de datos original fue marcado y tenía causas asignables y/o acciones correctivas, estas permanecerán si el punto aún excede los límites. Si el punto ya no supera los límites, se eliminan el indicador, la causa asignable y los correctivos.

**Nota:** Los puntos del gráfico de control con causas asignables no se utilizan en los cálculos del límite de control.

Complete los siguientes pasos para actualizar una observación.

- 1. Abra el gráfico de control que contiene la observación que desea editar. Puede acceder a los gráficos de control desde el **Station Dashboard** o el **Process Quality Snapshot**.
- 2. Seleccione el punto trazado que desea editar y, a continuación, abra el panel de detalles.

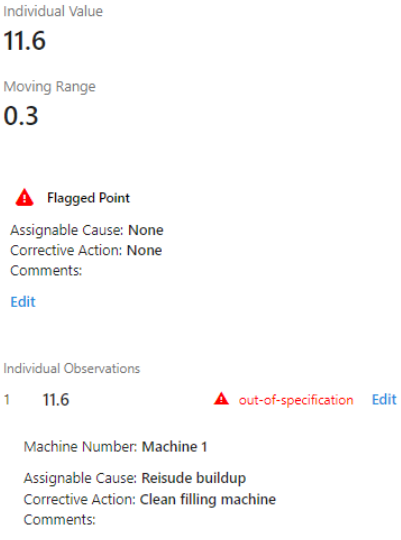

- 3. En **Individual Observations**, seleccione esta opción **Edit** para abrir un cuadro de diálogo para editar la observación de datos o el valor del descriptor. También puede actualizar las causas asignables y las acciones correctivas y agregar comentarios adicionales.
- 4. Si desea editar solo las causas, acciones correctivas o comentarios asignables para todo el punto trazado, seleccione **Edit** en el cuadro de punto marcado.

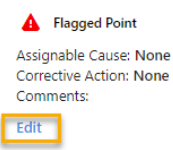

#### <span id="page-17-0"></span>Importar datos de un archivo con una plantilla existente

Siga estos pasos para importar datos continuos desde un archivo utilizando una plantilla existente. Si no tiene una plantilla existente, siga los pasos de la siguiente sección para crear una nueva plantilla.

- 1. Seleccione **Import**.
- 2. Seleccione **Use an existing template** y, a continuación, seleccione la plantilla que desea utilizar. Seleccione esta opción **Next** para continuar.
- 3. Seleccione **Choose Files** y, a continuación, busque el archivo (CSV o TXT) que contiene los datos. Seleccione **Open**.
- 4. Seleccione si desea introducir datos en cada columna o en cada fila.
	- Seleccione **One sample per file** esta opción para importar una sola observación.
	- Seleccione **Multiple samples per file** esta opción para importar un solo subgrupo. Si el tamaño del subgrupo es 1, Real-Time SPC importa solo la primera fila y descarta las filas restantes.
- 5. Seleccione **Next**.

Minitab<sup>y</sup>

Seleccione esta opción **Previous** para volver a la pantalla anterior, si es necesario. Seleccione esta opción **Cancel** para cancelar este evento de importación.

- 6. Verifica que las medidas y los datos sean correctos.
	- Seleccione **Previous** esta opción para editar la medida, si es necesario.
	- Seleccione esta opción **Finish** para importar los datos.

#### <span id="page-18-1"></span>Importar datos de un archivo con una nueva plantilla

Siga estos pasos para crear una nueva plantilla y, a continuación, importar descriptores y datos continuos.

- 1. Seleccione **Import**.
- 2. Seleccione **Create a new template** y, a continuación, seleccione **Next** para continuar.
- 3. Seleccione **Choose Files** y, a continuación, busque el archivo (CSV o TXT) que contiene los datos. Seleccione **Open**.
- 4. Seleccione si desea introducir datos en cada columna o en cada fila.
	- Seleccione **One sample per file** esta opción para importar una sola observación.
	- Seleccione **Multiple samples per file** esta opción para importar un solo subgrupo. Si el tamaño del subgrupo es 1, Real-Time SPC importa solo la primera fila y descarta las filas restantes.
- 5. Seleccione **Next**.
- 6. Seleccione **Edit Variable** esta opción para especificar qué columna contiene los datos de cada medida o descriptor. Completo para todos los descriptores y compases continuos.
- 7. Seleccione **Next**.
- 8. Seleccione si desea guardar esta plantilla.
	- Seleccione **Add to templates** esta nueva plantilla para asignarle un nombre y guardarla para usarla en el futuro.
	- Seleccione esta opción **Import without saving** para importar los datos sin guardar la plantilla.
- <span id="page-18-0"></span>9. Verifica que las medidas y los datos sean correctos.
	- Seleccione **Previous** esta opción para editar la medida, si es necesario.
	- Seleccione esta opción **Finish** para importar los datos.

#### Introducción automática de observaciones de datos

Puede importar datos de una tabla de Minitab Connect a sus planes de muestreo de recopilación de datos. Cada tabla de Minitab Connect incluye campos de datos y registros de datos. Cada columna de la tabla es un campo de datos que tiene atributos de nombre, tipo y formato. Cada fila de la tabla es una observación de datos.

Para vincular una tabla de datos a un formulario de recopilación de datos, la tabla de datos debe tener al menos 3 columnas.

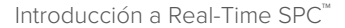

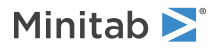

#### **Columna de datos**

Debe ser una columna numérica. Si recopila defectos, debe tener 3 columnas de datos cuando recopile defectos. Una columna de texto que contiene los defectos. Columna numérica que contiene los recuentos de defectos. Y una columna numérica o de texto que contenga el identificador de la unidad.

Si recopila defectuosos, debe tener 2 columnas de datos cuando recopile defectuosos. Una columna de texto que contiene el tipo de defectuoso. Y una columna de texto que contiene si la unidad pasó o falló.

#### **Columna de tiempo**

Debe ser una columna de fecha y hora. El formato de fecha y hora aceptable es aaaa-mm-dd hh:mm:ss.

#### **Columna de subgrupo**

Debe ser una columna numérica o una columna de texto.

**Nota:** De forma predeterminada, utiliza la primera columna numérica como columna de datos, la primera columna de fecha y hora como columna de hora y, a continuación, la siguiente columna numérica o de texto como columna de subgrupo, **Real-Time SPC** a menos que especifique otras columnas.

#### Crear una nueva tabla a partir de una conexión a Microsoft OneDrive®

Hay varias formas de crear una tabla de datos. Puede introducir datos manualmente, importar un archivo, actualizar dos tablas existentes y crear una conexión con una aplicación de terceros. En los siguientes pasos se explica cómo configurar una conexión a Microsoft OneDrive®. Para obtener más información sobre las formas de crear una tabla de datos, vaya a [Tareas comunes con la herramienta base.](https://support.minitab.com/connect/workflow-tools/define-your-data-with-the-base-tool/basics/common-tasks)

1. Desde la **Home** pantalla **n**, seleccione el **Minitab Connect** botón  $\circledcirc$  para abrir el **Navigation** panel. En Tables, seleccione **Add New Table**.

O bien, en la **Home** pantalla, seleccione el botón **Add** debajo de **Tables**.

- 2. Agregue un **Name** para la tabla y seleccione una **Folder** descripción.
- 3. En la lista de galerías que comienza con **Tables** y **Analytics and Optimization**, desplácese hasta la **Documents, Collaboration, File Sharing & Email** galería y seleccione **OneDrive**.

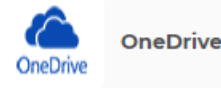

- 4. En **Connection**, elija **New Connection**.
- 5. Introduzca un **Name**.
- 6. Seleccione **Authorize Microsoft Account** e introduzca las credenciales de su cuenta. A continuación, seleccione **Save**.
- 7. A partir de **Update Frequency**, elija **Daily**.
- 8. En **Drive**, seleccione la conexión de OneDrive que acaba de autorizar. Seleccione **Next**.
- 9. En **Files**, seleccione la carpeta en la que guardó el archivo. Seleccione **Next**. Si tu archivo está anidado en varias carpetas, tendrás que realizar este paso para cada carpeta.
- 10. Seleccione el archivo y, a continuación, seleccione **Next**.
- 11. Escoger **Save<sup>n</sup>**. Si va a la **Prep Tool** y seleccione **Run** , Minitab Connect muestra la tabla del archivo. Todos los días, Connect actualizará la tabla de datos en función del archivo de la carpeta de OneDrive®.

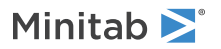

#### Vincular un plan de muestreo a una tabla de datos de Connect

Para vincular una tabla de datos de Connect a un plan de muestreo, debe tener una tabla de datos que contenga datos de al menos una medida, información de fecha y hora e información de subgrupo, si corresponde.

- 1. Abra la página de configuración de la estación para el producto y el proceso que desea configurar.
- 2. En la **Processes by Product** sección, seleccione **Configure**.
- 3. En **Data Collection**, seleccione **Automatic**.
- 4. Seleccione **Set Data Source**.
- 5. En **Source**, vaya a la carpeta y la tabla adecuadas. Puede seleccionar la tabla o una vista de datos concreta dentro de la tabla.
- 6. Vincule la columna de fecha y hora y la columna de identificador de subgrupo.
	- a. En **Time column**, seleccione una columna de fecha y hora que contenga la marca de tiempo. El formato de fecha y hora aceptable es aaaa-mm-dd hh:mm:ss.

**Nota:** Si las marcas de tiempo son diferentes dentro del mismo subgrupo, **Real-Time SPC** utiliza la primera marca de tiempo válida para todo el subgrupo.

- b. En **Subgroup ID**, seleccione una columna numérica o de texto.
- c. Seleccione **OK**.
- 7. Vincule cada medida y descriptor con una columna de datos. Cada campo debe utilizar una columna de tabla única.
- 8. Seleccione **OK**.

<span id="page-20-0"></span>Si necesita cambiar la tabla de datos o la vista de datos, la columna de fecha o la columna de subgrupo, seleccione **Set Data Source**.

#### Exportar datos a archivos MWX y CSV

El **Process Quality Snapshot** proporciona la capacidad de exportar datos a una hoja de trabajo de Minitab (MWX) o a un archivo CSV.

El nombre de archivo se define mediante el nombre del Name\_Process del producto. El archivo contiene las siguientes columnas.

- Fecha/hora de la recogida de datos
- ID de subgrupo
- Columnas para datos de proceso continuos y de atributos
- Columnas para la identificación jerárquica de grupos
- ID del producto
- ID de proceso
- ID de la estación
- ID de operador
- 1. Abra **Process Quality Snapshot.**
- 2. Seleccione el período de tiempo, los productos, los procesos y las estaciones.
- 3. Escoger **III** para descargar un MWX.

Si desea descargar un archivo CSV, seleccione $\bullet$ .

El archivo de datos se agrega a la carpeta Descargas.

## <span id="page-22-0"></span>**6.** Informes y cuadros de mando

<span id="page-22-1"></span>**Real-Time SPC** tiene varios informes y paneles para monitorear sus procesos y comunicar el rendimiento de los procesos. Su acceso a varios informes y paneles depende de su rol en la organización.

#### **Current Performance Summary**

<span id="page-22-6"></span>Proporciona un resumen de rendimiento para todas las medidas de las estaciones que especifique. De un vistazo, puede ver qué estaciones están funcionando y los porcentajes que están fuera de especificación, fuera de acción y fuera de control. Para obtener más información, vaya a [Resumen de rendimiento actual.](https://support.minitab.com/real-time-spc/reports-and-dashboards/current-performance-summary/)

#### **Process Quality Snapshot**

<span id="page-22-2"></span>Proporciona los detalles de control de proceso asociados a una medida. Incluye gráficos de control, análisis de capacidad y diagramas de Pareto. También puede especificar parámetros históricos para establecer límites de control para los gráficos de control. Para obtener más información, vaya a [Instantánea de calidad del proceso](https://support.minitab.com/real-time-spc/reports-and-dashboards/process-quality-snapshot/).

#### **Supervisor Dashboard**

<span id="page-22-5"></span>Proporciona un resumen de rendimiento para todas las medidas de las estaciones que supervisa. De un vistazo, puede ver qué estaciones están funcionando y los porcentajes que están fuera de especificación, fuera de acción y fuera de control. Para obtener más información, vaya al [panel de control del supervisor](https://support.minitab.com/real-time-spc/reports-and-dashboards/supervisor-dashboard/).

#### <span id="page-22-4"></span>**Operator Dashboard**

Proporciona una lista de los planes de muestreo de datos por estación. Desde este panel de control, un operador puede iniciar una recopilación de datos. Para obtener más información, vaya a [Panel de control del operador](https://support.minitab.com/real-time-spc/reports-and-dashboards/operator-dashboard/).

#### <span id="page-22-3"></span>**Station Dashboard**

Proporciona el estado de la estación y el próximo programa de muestreo de datos. También muestra los gráficos de control y los diagramas de Pareto para una estación en particular. Para obtener más información, vaya al [panel](https://support.minitab.com/real-time-spc/reports-and-dashboards/station-dashboard/) [de control de la estación](https://support.minitab.com/real-time-spc/reports-and-dashboards/station-dashboard/).

# <span id="page-23-0"></span>Index

## **A**

agregar Acciones correctivas [8](#page-7-1) Causas asignables [8](#page-7-2) Defectives [8](#page-7-3) estación [9](#page-8-2) fuentes de datos a un plan de muestreo [14](#page-13-1) Medidas de proceso [7](#page-6-3) Medidas de producción [7](#page-6-3) Plan de muestreo [14](#page-13-2) Plantilla de recopilación de datos [19](#page-18-1) proceso [7,](#page-6-4) [10](#page-9-1) proceso y producto a una estación [10](#page-9-2) producto [8](#page-7-4)

## **D**

Descriptores [13](#page-12-1)

## **E**

Estaciones [9](#page-8-3)

## **F**

Formularios de recogida de datos [16](#page-15-2)

## **G**

Grupos jerárquicos [5](#page-4-3)

## **I**

Importar datos, formularios de recopilación de datos [18](#page-17-0) Informes y cuadros de mando [23](#page-22-1) Instantánea de la calidad del proceso [23](#page-22-2) Panel de control de la estación [23](#page-22-3) Panel de control del operador [23](#page-22-4) Panel de control del supervisor [23](#page-22-5) Resumen de rendimiento actual [23](#page-22-6) Instantánea de la calidad del proceso [23](#page-22-2)

## **L**

Límites absolutos [12](#page-11-3) Límites de acción [12](#page-11-3) Límites de especificación [12](#page-11-3) Límites razonables [12](#page-11-3)

## **M**

Método de cálculo de los límites de control Estación específica [13](#page-12-2) Proceso específico [12](#page-11-4) Minitab Connect<sup>®</sup> [3](#page-2-1)

## **N**

Número de observaciones Estación específica [13](#page-12-2)

## **O**

Objetivo del proceso [12](#page-11-3)

## **P**

Panel de control de la estación [23](#page-22-3) Panel de control del operador [16,](#page-15-3) [23](#page-22-4) Panel de control del supervisor [23](#page-22-5) Paneles [23](#page-22-1) Pasos del proceso Vista de flujo [9](#page-8-4) Vista de lista [9](#page-8-5) Planes de muestreo [14](#page-13-3) Plantilla de recopilación de datos [18](#page-17-0) Portal de administración [3](#page-2-2) Portal de ingeniería [3](#page-2-3) Portal de operaciones [3](#page-2-4)

## **R**

Recopilación manual de datos [16](#page-15-4) Resumen de rendimiento actual [23](#page-22-6)

## Minitab  $\sum$  our mission is to help people discover valuable insights in their data.

Minitab helps companies and institutions to spot trends, solve problems and discover valuable insights in data by delivering a comprehensive and best-in-class suite of data analysis and process improvement tools. Combined with unparalleled ease-of-use, Minitab makes it simpler than ever to get deep insights from data. Plus, a team of highly trained data analytic experts ensure that users get the most out of their analysis, enabling them to make better, faster and more accurate decisions.

For nearly 50 years, Minitab has helped organizations drive cost containment, enhance quality, boost customer satisfaction and increase effectiveness. Thousands of businesses and institutions worldwide use our products to uncover flaws in their processes and improve them. Unlock the value of your data with Minitab.

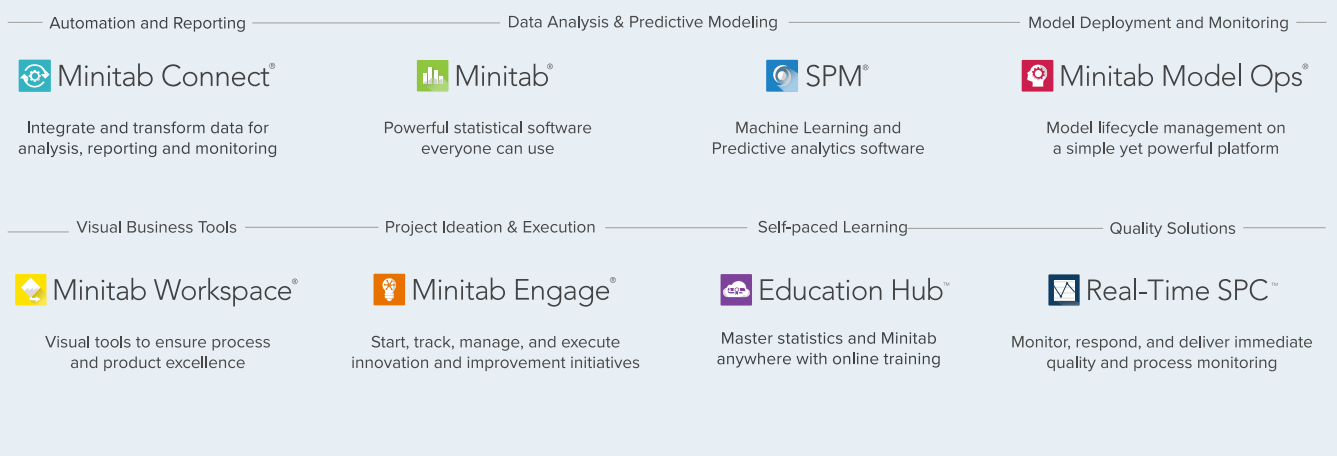

@ 2024 by Minitab, LCC. All rights reserved.

Minitab®, Minitab Connect®, Minitab Model Ops®, Minitab Engage®, Minitab Workspace®, Salford Predictive Modeler®, SPM®, and the Minitab® logo are all registered trademarks of Minitab, LLC, in the United States and other countries. Additional trademarks of Minitab, LLC can be found at www.minitab.com. All other marks referenced remain the property of their respective owners.